# Photoshop® Elements 13

DUMIES

A Wiley Brand

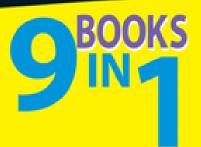

- Getting Started with Elements
- Organizer Fundamentals
- Image Essentials
- Selections
- Painting, Drawing, and Typing
- Working with Layers and Masks
- · Filters, Effects, Styles, and Distortions
- Retouching and Enhancing
- Creating and Sharing with Elements

#### **IN FULL COLOR!**

Barbara Obermeier Ted Padova

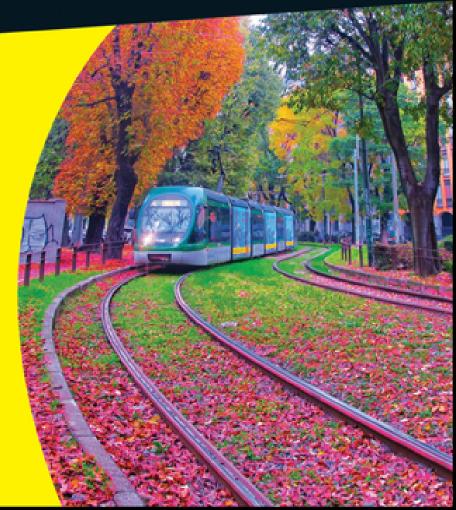

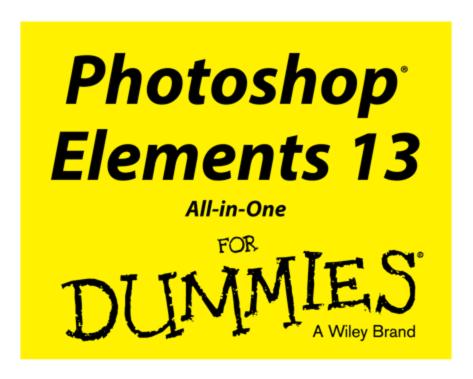

# by Barbara Obermeier and Ted Padova

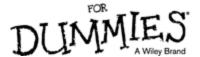

#### **Photoshop® Elements 13 All-in-One For Dummies®**

Published by: **John Wiley & Sons, Inc.,** 111 River Street, Hoboken, NJ 07030-5774, <a href="www.wiley.com">www.wiley.com</a>

Copyright © 2015 by John Wiley & Sons, Inc., Hoboken, New Jersey

Published simultaneously in Canada

No part of this publication may be reproduced, stored in a retrieval system or transmitted in any form or by any means, electronic, mechanical, photocopying, recording, scanning or otherwise, except as permitted under Sections 107 or 108 of the 1976 United States Copyright Act, without the prior written permission of the Publisher. Requests to the Publisher for permission should be addressed to the Permissions Department, John Wiley & Sons, Inc., 111 River Street, Hoboken, NJ 07030, (201) 748-6011, fax (201) 748-6008, or online at <a href="http://www.wiley.com/go/permissions">http://www.wiley.com/go/permissions</a>.

**Trademarks:** Wiley, For Dummies, the Dummies Man logo, Dummies.com, Making Everything Easier, and related trade dress are trademarks or registered trademarks of John Wiley & Sons, Inc., and may not be used without written permission. **Photoshop is a registered trademark of Adobe Systems, Inc.** All other trademarks are the property of their respective owners. John Wiley & Sons, Inc., is not associated with any product or vendor mentioned in this book.

LIMIT OF LIABILITY/DISCLAIMER OF WARRANTY:
THE PUBLISHER AND THE AUTHOR MAKE NO
REPRESENTATIONS OR WARRANTIES WITH
RESPECT TO THE ACCURACY OR COMPLETENESS
OF THE CONTENTS OF THIS WORK AND
SPECIFICALLY DISCLAIM ALL WARRANTIES,
INCLUDING WITHOUT LIMITATION WARRANTIES

OF FITNESS FOR A PARTICULAR PURPOSE. NO WARRANTY MAY BE CREATED OR EXTENDED BY SALES OR PROMOTIONAL MATERIALS. THE ADVICE AND STRATEGIES CONTAINED HEREIN MAY NOT BE SUITABLE FOR EVERY SITUATION. THIS WORK IS SOLD WITH THE UNDERSTANDING THAT THE PUBLISHER IS NOT ENGAGED IN RENDERING LEGAL, ACCOUNTING, OR OTHER PROFESSIONAL SERVICES. IF PROFESSIONAL ASSISTANCE IS REQUIRED, THE SERVICES OF A COMPETENT PROFESSIONAL PERSON SHOULD BE SOUGHT. NEITHER THE PUBLISHER NOR THE AUTHOR SHALL BE LIABLE FOR DAMAGES ARISING HEREFROM. THE FACT THAT AN ORGANIZATION OR WEBSITE IS REFERRED TO IN THIS WORK AS A CITATION AND/OR A MAY PROVIDE OR RECOMMENDATIONS IT MAY MAKE. FURTHER, READERS SHOULD BE AWARE THAT INTERNET WEBSITES LISTED IN THIS WORK MAY HAVE CHANGED OR DISAPPEARED POTENTIAL SOURCE OF FURTHER INFORMATION DOES NOT MEAN THAT THE AUTHOR OR THE PUBLISHER ENDORSES THE INFORMATION THE ORGANIZATION OR WEBSITE BETWEEN WHEN THIS WORK WAS WRITTEN AND WHEN IT IS READ.

For general information on our other products and services, please contact our Customer Care Department within the U.S. at 877-762-2974, outside the U.S. at 317-572-3993, or fax 317-572-4002. For technical support, please visit www.wiley.com/techsupport.

Wiley publishes in a variety of print and electronic formats and by print-on-demand. Some material included with standard print versions of this book may not be

included in e-books or in print-on-demand. If this book refers to media such as a CD or DVD that is not included in the version you purchased, you may download this material at <a href="http://booksupport.wiley.com">http://booksupport.wiley.com</a>. For more information about Wiley products, visit <a href="http://www.wiley.com">www.wiley.com</a>.

Library of Congress Control Number: 2014944992

ISBN 978-1-118-99860-1 (pbk); ISBN 978-1-118-99859-5 (ebk); ISBN 978-1-118-99861-8 (ebk)

Manufactured in the United States of America 10 9 8 7 6 5 4 3 2 1

# Photoshop® Elements 13 All-in-One For Dummies®

#### **Visit**

www.dummies.com/cheatsheet/photo shopelementsaio to view this book's cheat sheet.

#### **Table of Contents**

#### **Introduction**

Conventions Used in This Book

Icons Used in This Book

**Beyond the Book** 

Where to Go from Here

#### **Book I: Getting Started with Elements**

#### **Chapter 1: Examining the Elements Environment**

**Launching Elements** 

Opening the Organizer

Adding Images to the Organizer

Navigating the Different Modes

Visiting Expert editing mode

Visiting Quick editing mode

Getting help with Guided mode

Moving through the Menu Bar

**Using Context Menus** 

Selecting Settings in the Options Panel

Playing with Panels

Getting choosy in the Favorites panel

Exploring other panels

Using the Photo Bin

**Getting Productive with Shortcuts** 

Finding Help When You Need It

Using the Help menu

Reading PDFs from the Installer DVD-ROM

Reading tooltips

Checking dialog boxes

#### **Chapter 2: Getting to Know the Tools**

#### Examining the Tools Panel

#### **Using Selection Tools**

Geometric selection tools

Lasso tools

Magic Wand tool

**Quick Selection tool** 

Selection Brush tool

#### <u>Using Drawing and Painting Tools</u>

Brush tools

Smart Brush tools

Eraser tools

Paint Bucket tool

**Gradient tool** 

#### <u>Using Tools for Cloning and Healing</u>

Cloning tools

Healing brushes

Content-Aware Move tool

#### <u>Creating Text with Typographical Tools</u>

#### **Using Focus and Toning Tools**

Red Eye Removal tool

Toning tools

Focus tools

#### **Creating Shapes**

Cookie Cutter tool

Shape tools

#### Viewing, Navigating, and Sampling Tools

Color Picker tool

Hand tool

Zoom tool

#### **Other Editing Tools**

Move tool

Crop tool

Recompose tool

Straighten tool

#### **Discovering the Automation Tools**

Using one-click auto adjustments

Running actions

#### **Chapter 3: Viewing and Navigating Images**

#### Looking at the Image Window

#### **Zooming In and Out of Image Windows**

Zooming with keyboard shortcuts

Using the Zoom tool

Moving with the Hand tool

#### Cruising with the Navigator panel

#### Aligning Image Elements with Grids and Guides

Using the Info Panel

#### **Book II: Organizer Fundamentals**

#### **Chapter 1: Gathering Your Image Files**

#### Organizing Image Files on Your Hard Drive

Dedicating a drive to just photos

Viewing your hard drive's folder structure in the Organizer

#### <u>Transferring Images to Your Computer</u>

Getting images from your camera

Getting images from your card reader

Grabbing photos from mobile devices

Scanning images

Adding images from any media via your file system

#### Importing Files from Your Hard Drive into the Organizer

Importing photos manually

Setting Up Watch Folders

#### **Protecting Your Assets**

Backing up your catalog

Backing up photos and files (Windows)

#### **Chapter 2: Viewing, Searching, and Sorting Images**

#### Cataloging Files

Creating a new catalog

Importing legacy catalogs

Switching catalogs

#### Viewing Images in the Organizer

<u>Understanding the Media Browser</u>

Using Thumbnail view

Using sort commands

Changing view options on the View menu

Viewing photos as a slide show and in Full Screen view

#### Searching for Images in the Organizer

Typing search terms in the Search box

Searching metadata

Searching by media type

Searching by history

Searching captions and notes

Searching by filename

Searching missing files, version sets, and stacks

Searching by visual similarities

Searching for miscellaneous items

#### Hiding Files That Get in the Way

Stacking 'em up

# <u>Chapter 3: Organizing Images with Tags, Albums,</u> and More

Introducing Tags and the Tags Panel

#### Organizing Groups of Images with Keyword Tags

Creating a custom keyword tag

Tagging photos

Adding icons to keyword tags

Modifying the default keyword tags

Building your own categories and subcategories

#### Finding and Tagging People in Photos

Adding people

Marking faces

Mapping Photos with Place Tags

Tagging Events with the Events Tab

Removing Tags

**Creating Smart Events** 

<u>Automating Tagging with Image Tags</u>

Rating Images with Stars

Working with Albums

**Exploring album benefits** 

Creating an album

Using albums for temporary work

Editing an album

#### **Book III: Image Essentials**

#### **Chapter 1: Creating, Undoing, and Saving Images**

#### Opening an Image in the Photo Editor

Using in Camera Raw

Opening recently edited files

Opening an image within another image

#### Creating a New Image

#### **Undoing in Elements**

Undoing what's done with the Undo command

Reverting to what's saved

Working with the almighty History panel

**Saving Files** 

Closing and Quitting

# <u>Chapter 2: Specifying Resolution and Changing Image Sizing</u>

#### **Examining Images Closely**

<u>Understanding resolution</u>

<u>Understanding image dimensions</u>

<u>Understanding camera megapixels</u>

Looking at raster versus vector images

#### Using the Image Size Command

Downsampling images

<u>Upsampling images</u>

#### **Using the Scale Command**

Choosing a Resolution for Print or Screen

#### Changing the Canvas Size

Using the Canvas Size dialog box

Using the Crop tool

#### **Chapter 3: Choosing Color Modes and File Formats**

#### Selecting a Color Mode

#### **Converting Color Modes and Profiles**

Converting to Bitmap mode

Converting to Grayscale mode

Converting to Indexed Color mode

Converting color profiles

#### <u>Using the Proper File Format</u>

Using the Save/Save As dialog box

<u>Understanding file formats</u>

Saving files for the web

#### **Creating Versions**

#### **Batch-Processing Files**

**Exporting files in the Organizer** 

Processing multiple files

#### **Chapter 4: Using and Managing Color**

#### **Dealing with Foreground and Background Colors**

#### **Defining Color**

Poking around the Color Picker

<u>Grabbing color from the Color Swatches panel</u>

Lifting and sampling color

#### <u>Using Adobe Kuler</u>

Getting started with Adobe Kuler

Exploring color themes

Creating your own color theme in Kuler

Getting themes from master artists

<u>Loading Adobe Kuler themes into Elements</u>

#### <u>Understanding Color Management Essentials</u>

Discovering color channels

<u>Understanding bit depth</u>

Calibrating your monitor

Establishing your color settings

<u>Understanding how profiles work</u>

#### **Book IV: Selections**

#### **Chapter 1: Making Selections**

**Defining Selections** 

#### Selecting a Rectangular or an Elliptical Area

Fine-tuning squares and circles

Using the Marquee options

#### Free-Form Selecting with the Lasso Tools

Using the Lasso tool

Selecting straight sides with the Polygonal Lasso tool

<u>Hugging edges with the Magnetic Lasso tool</u>

#### Performing Wand Wizardry

Talking about tolerance

Selecting with the Magic Wand tool

Painting with the Selection Brush

Saving Time with the Quick Selection Tool

Fine-Tuning with the Refine Selection Brush

Resizing Smartly with the Recompose Tool

#### **Chapter 2: Modifying and Transforming Selections**

#### **Modifying Selections**

Adding to a selection

Subtracting from a selection

Intersecting two selections

#### **Avoiding Keyboard Collisions**

Adding a perfectly square or circular selection

Deleting from an existing selection while drawing from the center out

#### Using the Select Menu

Selecting all or nothing

Reselecting a selection

Inversing a selection

Feathering a selection

Using the Modify commands

Applying the Grow and Similar commands

Saving and loading selections

#### **Moving and Cloning Selections**

Cloning

Moving the selection outline, but not the pixels

**Transforming Pixels** 

#### **Book V: Painting, Drawing, and Typing**

#### **Chapter 1: Painting and Drawing with Elements**

#### <u>Introducing the Pencil and Brush Tools</u>

Drawing with the Pencil tool

Painting with the Brush tool

Getting artsy with the Impressionist Brush

Creating a custom brush

#### **Creating Shapes**

Drawing a shape

Drawing multiple shapes on a shape layer

**Specifying Geometry options** 

Editing shapes

#### **Chapter 2: Filling and Stroking**

Filling a Selection with a Solid Color

Filling Options and Tips

Pouring with the Paint Bucket Tool

Stroking a Selection

Working with Multicolored Gradients

Applying a preset gradient to a selection

Customizing and editing gradients

Adding transparency to a gradient

#### **Managing and Saving Gradients**

Working with Patterns

<u>Applying a preset pattern</u>

<u>Creating a new pattern</u>

#### **Chapter 3: Working with Type**

**Understanding Type Modes** 

**Understanding Different Kinds of Type** 

**Exploring the Type Tools** 

**Entering Point Type** 

**Entering Paragraph Type** 

Creating Path Type

Using the Text on Selection tool

Using the Text on Shape tool

Using the Text on Custom Path tool

**Using the Tool Options** 

**Editing Text** 

Rasterizing the Type Layer

Masking with Type

Stylizing and Warping Type

Playing with type opacity

Applying filters to type

Painting over type with color

Warping your type

# Book VI: Working with Layers and Masks Chapter 1: Creating Layers

**Getting Familiar with Layers** 

#### **Introducing Different Types of Layers**

Working with image layers

Using Adjustment layers

Taking advantage of Fill layers

Making use of shape layers

<u>Using type layers</u>

#### Getting to Know the Layers Panel

#### Using the Layer and Select Menus

The Layer menu

The Select menu

#### **Making Layers**

Creating a new layer

Using Layer via Copy and Layer via Cut

<u>Duplicating layers</u>

#### Compositing with Multiple Images

Copying and pasting images

<u>Dragging and dropping layers</u>

Using the Paste into Selection command

#### **Chapter 2: Managing Layers**

Viewing Layers

**Rearranging Layers** 

**Moving Layer Elements** 

Transforming Layers

Simplifying Layers

Aligning and Distributing Layers

**Linking Layers** 

**Locking Layers** 

Flattening and Merging Layers

Merging layers

Flattening layers

#### **Chapter 3: Playing with Opacity and Blend Modes**

**Adjusting Layer Opacity** 

Creatively Mixing with Blend Modes

General Blend modes

Blend modes that darken

Blend modes that lighten

<u>Lighting or Contrast Blend modes</u>

Blend modes that invert

HSL color model Blend modes

#### **Chapter 4: Cutting, Erasing, and Masking**

Working with the Cookie Cutter Tool

Selective Erasing with the Eraser Tools

Using the Eraser tool

Selecting and erasing by color

Removing the background from an image

Working with Layer Masks

**Creating Clipping Masks** 

#### **Book VII: Filters, Effects, Styles, and Distortions**

# <u>Chapter 1: Making Corrections and Having Fun with</u> <u>Filters</u>

#### **Understanding Filter Basics**

Corrective and destructive filters

Single-step and multistep filters

Reapplying a filter

Fading a filter

Selectively applying a filter

Working in the Filter Gallery

**Having Fun with Filters** 

Correcting camera distortion

The Facet filter

Getting artsy

Stroking your image

Distorting for fun

Getting noisy

Breaking your image into pieces

Rendering

Getting organic with the Sketch filters

Adding texture

#### **Chapter 2: Distorting with the Liquify Command**

**Exploring the Liquify Window** 

The distortion painting tools

The other tools

The Options Area

<u>Distorting an Image with Liquify</u>

#### **Chapter 3: Adding Pizzazz with Styles and Effects**

Seeing What the Effects Panel Can Do

**Enhancing with Effects** 

**Working with Layer Styles** 

Getting the scoop on layer styles

Applying a layer style

**Editing Layer Styles** 

Adding Content from the Graphics Panel

Adding Effects, Textures, and Frames in Quick Mode

#### **Book VIII: Retouching and Enhancing**

#### **Chapter 1: Quick Image Makeovers**

Applying One-Step Auto-fixes

**Auto Smart Tone** 

**Auto Smart Fix** 

Auto Levels

Auto Contrast

**Auto Color Correction** 

Auto Sharpen

Auto Red Eye Fix

Using the Red Eye Removal tool

Editing in Quick Mode

Cloning with the Clone Stamp Tool

Performing Cosmetic Surgery with the Healing Brush Tool

Zeroing In with the Spot Healing Brush

Repositioning with the Content-Aware Move tool

Colorizing with the Color Replacement Tool

<u>Lightening and Darkening with Dodge and Burn Tools</u>

Turning Color Up or Down with the Sponge Tool

Smoothing with the Smudge Tool

#### Softening with the Blur Tool

Focusing with the Sharpen Tool

#### **Chapter 2: Correcting Lighting, Color, and Clarity**

Correcting Your Images the Logical Way

<u>Understanding the Histogram Panel</u>

#### **Adjusting Lighting**

Fixing lighting with Shadows/Highlights

<u>Using Brightness/Contrast</u>

Nailing proper contrast with Levels

#### **Adjusting Color**

Removing color casts automatically

Adjusting with Hue/Saturation

Eliminating color with Remove Color

Switching colors with Replace Color

Correcting with Color Curves

Adjusting skin tones

**Defringing layers** 

Adjusting color temperature with photo filters

Mapping your colors

#### **Adjusting Clarity**

Removing noise, artifacts, dust, and scratches

Blurring when you need to

**Sharpening for better focus** 

Working Intelligently with the Smart Brush Tools

**Using the Smart Brush** 

Getting accurate with the Detail Smart Brush

#### **Chapter 3: Compositing with Photomerge**

Stitching a Scene with Photomerge Panorama

Getting the Best Shot with Photomerge Group Shot

Eliminating with Photomerge Scene Cleaner

Fixing Lighting with Photomerge Exposure

Compositing Multiple Images with Photomerge Compose

#### **Chapter 4: Getting Help in Guided Mode**

**Understanding Guided Mode** 

Walking through Touchups

Adjusting contrast and color

Sharpening a photo

**Enhancing with Photo and Camera Effects** 

<u>Playing with Photos</u>

#### **Book IX: Creating and Sharing with Elements**

#### **Chapter 1: Creating Elements Projects**

**Getting a Handle on Creations** 

Creating Facebook Cover Images

Creating a Photo Book

**Getting in Touch with Greeting Cards** 

Making a Photo Calendar

Assembling a Photo Collage

Creating a Slideshow

Working with Photo Prints

Printing to your desktop printer

Ordering prints online

Getting Organized with CD/DVD Labels

Creating a DVD with a Menu

#### **Chapter 2: Getting It Printed**

**Getting Images Ready for Printing** 

**Setting Print Options** 

Printing from the Organizer

#### **Printing Multiple Images**

Printing contact sheets

Printing picture packages

#### Printing with Color Profiles

Working with color printer profiles

<u>Understanding how Elements uses color profiles</u>

Understanding your printer's profiles

#### Printing to Inkjet Printers

Automatic profile selection for Epson printers

Selecting a printer profile

**Using Online Printing Services** 

#### **Chapter 3: Sharing Projects with Others**

#### **Getting Familiar with the Elements Sharing Options**

What device(s) are going to display my creations?

What storage hosts are the most popular?

What types of creations can I share?

#### Working with Adobe Revel

Knowing what Adobe Revel offers you

<u>Downloading the Adobe Revel applications</u>

<u>Understanding the Adobe Revel interface</u>

Editing a photo with Revel

Sharing photos with Adobe Revel

<u>Downloading images from your Revel Carousel</u>

#### Getting a Grip on the Share Panel

Sharing Photos on Adobe Revel

Uploading files to social media websites

Creating an email attachment

#### **About the Authors**

**Cheat Sheet** 

**More Dummies Products** 

# Introduction

We live in a photo world. And Photoshop Elements has become a tool for both professional and amateur photographers who want to edit, improve, manage, manipulate, and organize photos and other media. Considering the power and impressive features of the program, Elements remains one of the best values for your money among computer software applications.

This book is an effort to provide as much of a comprehensive view of a wildly feature-rich program as we can. Additionally, this book is written for a cross-platform audience. If you're a Macintosh user, you'll find all you need to work in Elements 13, including support for placing photos on maps and more consistency with Windows features.

Elements is overflowing with features, and we try to offer you as much as possible within a limited amount of space. We begged for more pages, but alas, our publisher wants to get this book in your hands in full color and with an attractive price tag. Therefore, even though we may skip over a few little things, all you need to know about using Photoshop Elements for designing images for print, sharing, the web, versatile packaging, emailing, and more is covered in the pages ahead.

Because Photoshop Elements has something for just about everyone, we know that our audience is large and also that not everyone will use every tool, command, or method we describe. We offer many cross-references throughout to help you jump around. You can go to just about any chapter and start reading. If a concept needs more explanation, we point you in the right direction for getting some background.

# Conventions Used in This Book

Throughout this book, especially in step lists, we point you to menus for keyboard commands. For accessing a menu command, you may see something like this:

Choose File⇒Get Photos⇒From Files and Folders.

You click the File menu to open its drop-down menu, click the menu command labeled Get Photos, and then choose the command From Files and Folders from the submenu that appears. It's that simple.

We also refer to *context menus*, which open where your cursor is positioned and show you a menu of options related to whatever you're doing at the time. These menus look like the ones you select from the top of the Elements workspace. To open a context menu, just right-click the mouse, or Control-click on a Mac if you don't have a two-button mouse.

When we mention that keys need to be pressed on your keyboard, the text looks like this:

Press Alt+Shift+Ctrl+S (Option+Shift+\mathbb{\mathbb{R}}+S on the Mac).

In this case, you hold down the Alt key on Windows/the Option key on the Mac, then the Shift key, then the Control key on Windows/the % key on the Mac, and then press the S key. Then, release all the keys at the same time.

# Icons Used in This Book

In the margins throughout this book, you see icons indicating that something is important.

This icon informs you that this item is a new feature in Photoshop Elements 13.

Pay particular attention when you see the Warning icon. This icon indicates possible side-effects or damage to your image that you might encounter when performing certain operations in Elements.

This icon is a heads-up for something you may want to commit to memory. Usually, it tells you about a shortcut for a repetitive task, where remembering a procedure can save you time.

A Tip tells you about an alternative method for a procedure, giving you a shortcut, a workaround, or some other type of helpful information.

Elements is a computer program, after all. No matter how hard we try to simplify our explanation of features, we can't entirely avoid some technical information. If a topic is a little on the technical side, we use this icon to alert you that we're moving into a complex subject. You won't see many of these icons in the book because we try our best to give you the details in nontechnical terms.

# Beyond the Book

We have online content that you can enjoy in conjunction with this book:

- ✓ Cheat sheet: The cheat sheet for this book includes a detailed look at the Elements photo editing workspace, Tools panel shortcuts, tricks for selecting objects, and more. You can find it at <a href="https://www.dummies.com/cheatsheet/photoshopelementsaio">www.dummies.com/cheatsheet/photoshopelementsaioo</a>.
- ✓ Online articles: We couldn't fit everything we wanted into this book, so you can find additional content at <a href="https://www.dummies.com/extras/photoshopelementsaio">www.dummies.com/extras/photoshopelementsaio</a>. A few of the topics covered are organizing and importing photos, dynamically updating saved searches, finding and loading actions, and adjusting brightness/contrast with the Smart Brush tool. But there's much more than these few topics. Be sure to check these out.

# Where to Go from Here

If you're totally new to Photoshop Elements, Book I helps orient you to the different workspaces (one for organizing and another for editing) and tools within those workspaces. After you have a feel for navigating among the different workspaces in Elements, feel free to jump around based on your interests and pay special attention to the cross-referenced chapters, in case you get stuck on a concept.

We hope you have much success and enjoyment in using Adobe Photoshop Elements 13, and it's our sincere wish that the pages ahead provide you with an informative and helpful guide to the program.

# Book I Getting Started with Elements

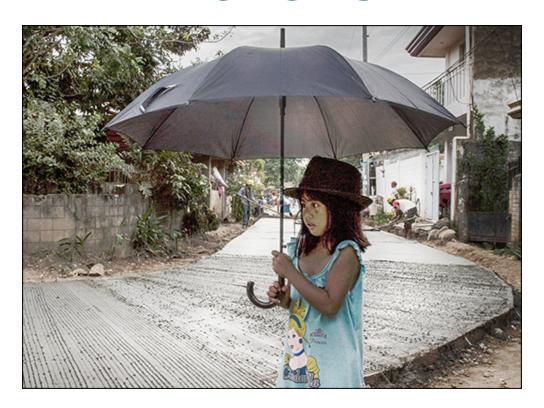

For Dummies can help you get started with lots of subjects. Visit <a href="www.dummies.com">www.dummies.com</a> to learn more and do more with For Dummies.

## Contents at a Glance

**Chapter 1: Examining the Elements Environment** 

**Chapter 2: Getting to Know the Tools** 

**Chapter 3: Viewing and Navigating Images** 

# Chapter 1 Examining the Elements Environment

#### In This Chapter

- Working with the Organizer
- Setting up your workspaces
- Moving through the Menu bar and context menus
- **▶** Picking settings in the Options panel
- Playing around with panels and bins
- ► Shortening your steps with shortcuts
- Getting a helping hand

Photoshop Elements 13 continues to evolve with new tools and features. Both Windows and Macintosh users also have continued support for the Organizer and its file management, creation, and file-sharing opportunities.

In this release, there is greater consistency between Macintosh and Windows version. For example, the Slide Show creation that was previsously limited to Windows users is now available on the Mac. Photo Mail, which was also a Windows-only feature, has been eliminated from the Share panel, making the Create and Share panels identical on both operating systems.

This chapter starts with some essential tasks to make your photo management and editing experiences an easy process. This chapter's content may not be the most fun part of this book, but it's a critical first step for anyone new to Elements. Stay with us while we break down all the areas in the Photoshop Elements workspace, where you can turn that photo of Aunt Gina into something that Whistler's mom would envy.

# Launching Elements

After running the installer from the Photoshop Elements DVD-ROM or downloading the program from the Adobe Store (or Apple App Store for Mac users), double-click the program icon to launch Elements. When the program launches, you see the Adobe Photoshop Elements Welcome screen, as shown in Figure 1-1.

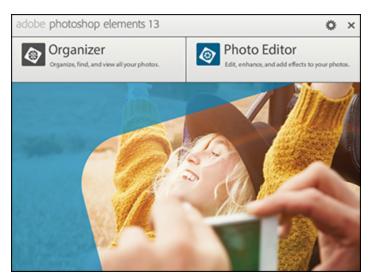

Figure 1-1: The Photoshop Elements Welcome screen for Windows.

On the Welcome screen, you find two buttons for opening the Organizer and the Photo Editor. Click one of these buttons, and you open the respective Elements application:

✓ Organizer: Click the Organizer button, and Elements opens the Organizer, the window where you take care of a plethora of file-management and organization tasks. Among your other options, you can choose to load pictures in the Organizer window so that they're ready to use for all your projects. The Organizer is available to Macintosh users in Photoshop Elements 9 and above as well as to Windows users.

- ✓ Photo Editor: Click the Photo Editor button to open the Photoshop Elements Photo Editor, where you perform all the editing for your photos.
- ✓ Settings: Click Settings (the sprocket icon) to open the Adobe Photoshop Elements 13 preferences for the startup window. Here, you can choose to show the window on startup, open only the Organizer, or open only the Photo Editor. By default, the Welcome screen is set to always open when Elements is launched.
- ✓ Close: Click the X on the Welcome screen to close it. Closing the Welcome screen has no effect on the Editors or the Organizer. If either or all are open, they remain open when you close the Welcome screen.

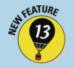

## First glance at eLive

Whether you launch the Organizer or Photo Editor for the first time, you may see the eLive tab selected by default. The next time you launch Elements, the last tab you selected from your last session opens the respective tab.

eLive is a new feature in Elements that offers you help, tutorial assistance, and information related to updates. When you first begin to explore Elements, take a look at the various options you have for learning more about the program.

eLive has three separate categories and a View All category (called Everything) where all options are shown in the eLive window. You select a category by opening the drop-down menu from the left side of the window. Here you find:

Learn: Click this item to learn various techniques in editing photos.

- ✓ Inspire: Click this item to view some inspirational creations.
- **News:** Click this tab to view updated Elements news items such as updates and announcements.

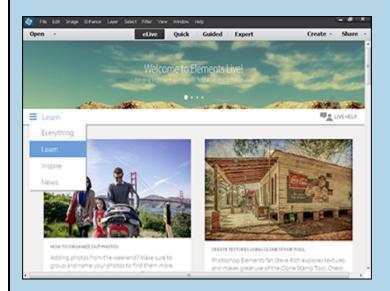

The "Live" reference in the name of the eLive tab is because the tab shows updated information as Adobe posts it. The interface is web based, and new updates to the individual items occur routinely. Be sure to explore eLive to keep updated with new ideas and announcements.

### Getting familiar with your hardware

Wait! Stop! Hold on! Before you launch Elements, be advised that there are certain minimum hardware requirements necessary to run the programs. The minimum requirements recommended by Adobe include the following:

- **Common requirements for all systems:** 1GB of RAM (2GB for HD video functions), 4GB of available hard-disk space (additional space is needed for installation), DVD drive (optional for installing from a DVD drive), and an Internet connection for product activation.
- Windows requirements: Microsoft Windows XP with Service Pack 3, Windows Vista with Service Pack 2, Windows 7, or Windows 8. Note that Windows XP offers only limited functionality for Camera Raw files. See Book III, Chapter 4, for an introduction to Camera Raw.

You also need the following on a Windows computer: 1.6 GHz or faster processor (including single core support), color monitor with

16-bit color video card, 1024 x 768 monitor resolution, and Microsoft DirectX 9 compatible display driver.

New in Elements 13 is support for 64-bit Windows operating systems. You can use eaither 32-bit or 64-bit computers.

Macintosh requirements: 64-bit Multi-core Intel processor, Mac OS X v10.7, 1024 x 768 display resolution, QuickTime 7 software required for multimedia features.

Note that the preceding specifications are what Adobe recommends for problem-free operation. You may be able to run Elements with older operating systems and less hardware power, but Adobe does not recommend it.

Every time you launch Photoshop Elements, the Welcome screen is the first item you see on your monitor, unless you change the default to Organizer or Photo Editor. From the Welcome screen, you choose the kind of tasks you want to accomplish in a session. If you want to change from one window to another, for example, or change from the Organizer to the Photo Editor, you can easily navigate workspaces after you open one editing environment, as we explain in the section "Navigating the Different Modes," later in this chapter.

The window you see in Figure 1-1, along with any of the help information displayed there, may be slightly different from what you see on your monitor when you launch Elements. The Welcome screen displays dynamic content, and Adobe changes the content routinely.

# Opening the Organizer

The Organizer is one of several workspaces available to you with Photoshop Elements. Unless you have an

immediate task at hand for editing a photo in the Photo Editor workspace, the Organizer is often going to be your first workspace to visit. In the Organizer, you can manage photos and navigate to every other editing workspace that Elements provides you.

The Organizer is almost identical on both Windows and Macintosh computers. Many screenshots showing the Organizer in this book equally apply to both Windows and Macintosh users.

To open the Organizer, click the Organize button on the Welcome screen. When you install Elements and first open the Organizer, you see an empty screen, as shown in Figure 1-2.

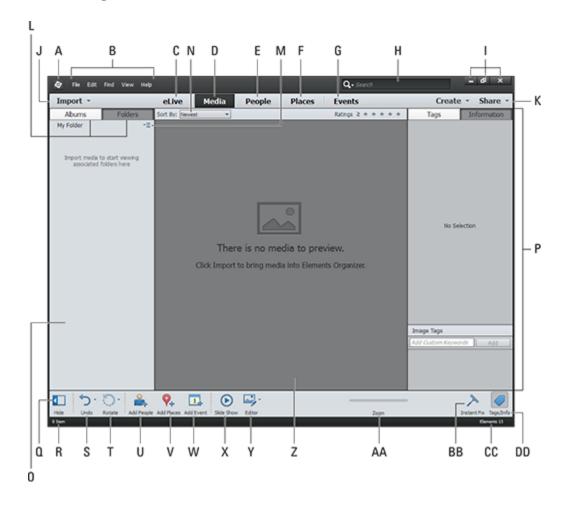

**Figure 1-2:** Upon your first launch of the Organizer, you see an empty workspace.

You can add photos to the Organizer window by using a variety of options that we cover in Book II, Chapter 1. For now, we focus on looking at the Organizer tools and understanding how they work. Some of the more important tools in the Organizer include

- A. **Elements Organizer button:** On a Windows machine, clicking this button opens a menu where you can choose to close, minimize, and maximize the Organizer workspace. The icon represents the Organizer. In other workspaces, such as the Photo Editor, clicking the icon returns you to the Organizer window. On the Mac, no such icon exists.
- B. **Menu bar:** The menus contain all the commands you use in the Organizer workspace. On the Macintosh, the menu bar is positioned above the Organizer workspace and a menu item titled Elements Organizer appears in the menu bar. Throughout this book, we talk about using menu commands.
- C. **eLive.** In Elements 13, you find five tabs at the top of the Organizer window above the Media Browser (see Y). The first tab, called eLive, is a new addition to Elements 13. When you click this tab you find a number of help articles, tutorials, and examples to assist you in learning more about Elements.
- D. **Media:** When you click Media, thumbnail images of your media appear in the Media Browser.
- E. **People:** Click this tab, and all images with people tags are shown in the Media Browser.

- F. **Places:** Click the Places tab, and you see images in the Media Browser that have been tagged as locations. When you click this tab and click the Tags/Info button (item GG), the Map button appears at the bottom of the Panel Bin (item S). Click the Map button, and a Google map is displayed in the Panel Bin.
- G. **Events:** The fifth tab above the Media Browser is the Events tab. Click this tab, and all images tagged as events appear in the Media Browser. You additionally see a calendar in the Panel Bin for sorting events according to dates.
- H. **Search:** Type text in the text box to search for photos in the Organizer window. After typing text in the text box, click the magnifying glass icon to perform the search.
- I. **Features buttons:** The three buttons represented by tiny icons include, from left to right, (H) Minimize, (I) Restore, and (J) Close (on the top right in Windows and on the top left on a Mac where they are Close, Minimize, and Zoom, from left to right). These buttons work the same as they do in almost all Windows or Mac applications.
- J. **Import panel:** The Import panel displays Albums and Folders (item L). In Figure <u>1-2</u>, media has not yet been imported into the Organizer. Therefore, no folders appear in the Import panel.
- K. Create/Share buttons: Click a button to open a dropdown menu for the respective panel in the Panel Bin (item S). The panels include
  - *Create:* Click the Create tab to make creations you can print or share online.
  - Share: Options in this panel provide you with many different opportunities to share photos and